# **Déployez la sonde EDA 9200**

Publié: 2024-02-21

Ce guide explique comment installer l'EDA 9200 monté en rack sonde.

## **Conditions préalables à l'installation**

Pour installer la sonde, votre environnement doit répondre aux exigences suivantes :

#### **Appareil**

2U d'espace rack et connexions électriques pour 2 alimentations électriques de 750 W.

#### **Gestion**

Un port réseau 10/100/1000 BASE-T ou un port 10G BASE-SR pour la gestion des sondes.

#### **Surveillance (capture)**

Interfaces hautes performances : un à quatre ports réseau pour la connexion à des sources de données par paquets de 25 GbE ou 10 GbE.

Interfaces de gestion et de surveillance : un à trois ports réseau pour la connexion à des sources de données par paquets de 1 GbE.

#### **Accès au réseau**

Assurez-vous que les administrateurs peuvent accéder aux paramètres d'administration sur sonde via le port TCP 443.

Pour plus d'informations sur les interfaces du système ExtraHop, consultez le [FAQ sur le matériel ExtraHop](https://docs.extrahop.com/fr/9.5/app-hw-faq/#faq-sur-le-mat�riel-extrahop) [.](https://docs.extrahop.com/fr/9.5/app-hw-faq/#faq-sur-le-mat�riel-extrahop)

## **Ports du panneau arrière**

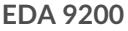

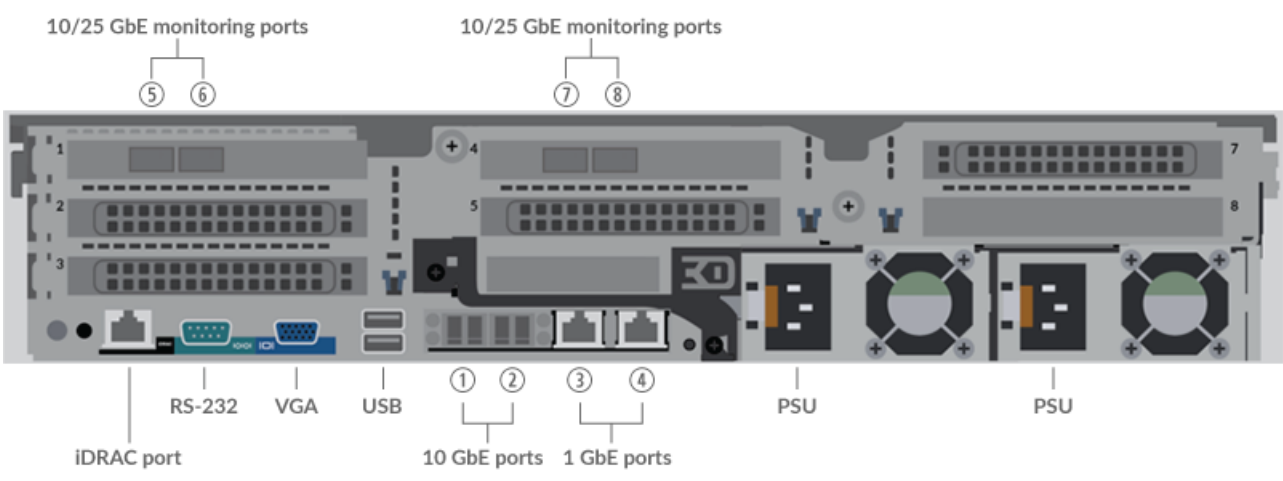

- Un port d'interface iDRAC
- Un port série RS-232 pour connecter un équipement de console
- Un port VGA pour connecter un écran externe
- Deux ports USB 3.0 pour connecter des périphériques d'entrée tels qu'un clavier et une souris
- Deux ports d'alimentation pour connecter sonde à une source d'alimentation en courant alternatif
- Deux ports 10 GbE. Les ports 1 et 2 peuvent être configurés comme port de gestion, cible de gestion et de flux, ou comme cible de gestion et comme cible RPCAP/ERSPAN/VXLAN/GENEVE.

Alors que les interfaces de gestion et de capture 10 GbE de cette sonde peuvent exécuter des fonctions de gestion à des vitesses de 10 Gbit/s, le trafic de traitement tel que ERSPAN, VXLAN et GENEVE est limité à 1 Gbit/s.

**C** Conseillans les environnements avec un routage asymétrique adjacent aux interfaces hautes performances, les réponses ping peuvent ne pas être renvoyées à l'expéditeur.

- Deux ports réseau 10/100/1000 BASE-T. Le port 3 est le port de gestion principal. Les deux ports peuvent être configurés en tant que port de surveillance, port de gestion, cible de gestion et de flux, ou cible de gestion et cible RPCAP/ERSPAN/VXLAN/GENEVE.
- Quatre ports compatibles 25 GbE sur deux adaptateurs réseau. Les ports 5 à 8 sont des interfaces de surveillance (capture) à hautes performances.

## **Connectivité à la source de paquets prise en charge**

L'EDA 9200 peut accepter des paquets via les ports 1 à 8. Les ports peuvent être connectés conformément au tableau ci-dessous.

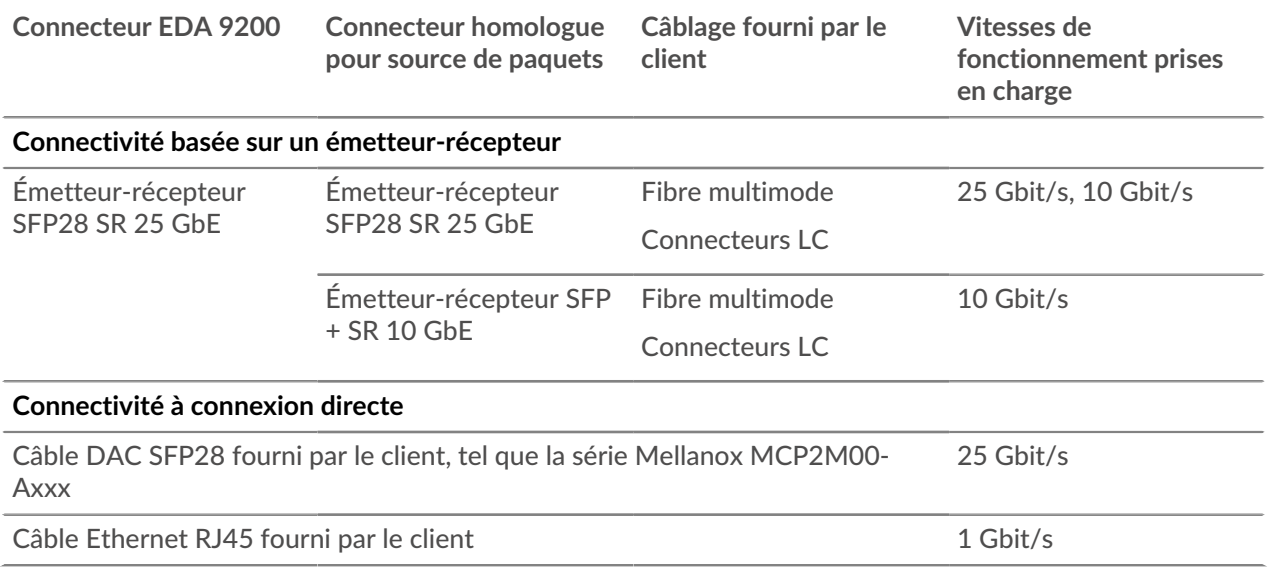

#### **Directives de répartition du trafic**

- Les paquets provenant du même flux doivent être reçus sur la même interface ou sur les interfaces de la même carte d'interface réseau (NIC).
- L'ingestion sur chaque carte réseau ne doit pas dépasser 75 % du débit d'analyse nominal pour sonde pour garantir l'équilibre du trafic entre les ressources du système.
- Si votre flux de données ne nécessite pas les deux interfaces sur la carte réseau, désactivez les interfaces non configurées dans les paramètres d'administration. Par exemple, configurez la sonde avec une interface unique pour ingérer 50 Gbit/s sur chaque carte réseau. Désactivez les ports superflus sur chaque carte réseau. Cette configuration optimise les performances à 100 Gbit/s.
- Une seule cible ERSPAN à hautes performances devrait traiter 20 à 30 Gbit/s. Sur un modèle plus grand capteurs, distribuez le trafic ERSPAN vers un plus grand nombre d'interfaces afin d'augmenter l'ingestion de trafic.

## **Configuration de la sonde**

1. Montez le sonde.

Installez le sonde dans votre centre de données grâce au kit de montage en rack inclus. Le kit de montage est compatible avec la plupart des supports à quatre montants dotés de trous ronds ou carrés. Orientez le matériel pour garantir une bonne circulation de l'air. La prise d'air froid se fait par l'avant du sonde.

2. Connectez le port 3 à votre réseau de gestion.

L'EDA 9200 possède deux ports réseau 10/100/1000 BASE-T. À l'aide d'un câble correctif réseau, connectez le port de gestion du sonde à votre réseau de gestion. Le port 3 est le port de gestion par défaut de l'EDA 9200.

3. Connectez le port de surveillance.

**Important:** Pour garantir les meilleures performances lors de la synchronisation initiale de l'équipement, connectez tous les capteurs à la console, puis configurez le transfert du trafic réseau vers les capteurs.

À l'aide du câble réseau approprié, connectez un port de surveillance sur le sonde à un robinet réseau ou à un port miroir du commutateur. Lorsque vous configurez plusieurs ports de surveillance hautes performances, assurez-vous que les émetteurs-récepteurs sont équilibrés entre les adaptateurs. Par exemple, avec deux émetteurs-récepteurs, connectez le câble aux émetteurs-récepteurs des ports 5 et 7.

**Note:** Les voyants de liaison des ports de l'interface de surveillance ne s' allument que lorsque vous enregistrez le capteur ExtraHop, l'espace de stockage des enregistrements ou le magasin de paquets avec votre clé de produit.

4. Optionnel : Branchez le port iDRAC.

Pour permettre la gestion à distance du sonde, connectez votre réseau de gestion au port iDRAC à l'aide d'un câble correctif réseau.

5. Installez le cadre avant.

Vous devez installer le cadre avant si vous souhaitez configurer le sonde via l'écran LCD.

Insérez le connecteur USB situé sur le côté droit du cadre dans le port USB situé à l'avant du sonde. Appuyez longuement sur le bouton de déverrouillage situé à l'extrémité gauche du cadre et appuyez sur le cadre au ras du sonde jusqu'à ce qu'il se mette en place.

6. Branchez les cordons d'alimentation.

Branchez les deux cordons d'alimentation fournis aux blocs d'alimentation situés à l'arrière du sonde, puis branchez les cordons sur une prise de courant. Si le sonde ne s'allume pas automatiquement,

appuyez sur le bouton d'alimentation  $\bigcup$  sur le devant droit du sonde.

## **Configuration de l'adresse IP de gestion**

Le DHCP est activé par défaut sur le système ExtraHop. Lorsque vous mettez le système sous tension, l'interface 3 tente d'acquérir une adresse IP via DHCP. En cas de succès, l'adresse IP apparaît sur l'écran d'accueil de l'écran LCD.

Si votre réseau ne prend pas en charge le DHCP, vous pouvez configurer une adresse IP statique via le menu LCD du panneau avant ou via l'interface de ligne de commande (CLI).

## **Configurer une adresse IP statique via l'écran LCD**

Procédez comme suit pour configurer manuellement une adresse IP via les commandes LCD du panneau avant.

- 1. Assurez-vous que l'interface de management par défaut est connectée au réseau et que l'état de la liaison est actif.
- 2. Appuyez sur le bouton de sélection  $(\sqrt{})$  pour commencer.
- 3. Appuyez sur la flèche vers le bas pour sélectionner Network, puis appuyez sur le bouton de sélection.
- 4. Appuyez sur la flèche vers le bas pour sélectionner Set static IP, puis appuyez sur le bouton de sélection.
- 5. Appuyez sur les flèches gauche ou droite pour sélectionner le premier chiffre à modifier, puis appuyez sur les flèches vers le haut ou vers le bas pour remplacer le chiffre par le nombre souhaité. Répétez cette étape pour chaque chiffre à modifier. Après avoir configuré l'adresse IP souhaitée, appuyez sur le bouton de sélection.
- 6. Sur le Network mask écran, appuyez sur les flèches gauche ou droite pour sélectionner le premier chiffre à modifier, puis appuyez sur les flèches haut ou bas pour remplacer le chiffre par le nombre souhaité. Répétez cette étape pour chaque chiffre à modifier. Après avoir configuré le masque de réseau souhaité, appuyez sur le bouton de sélection.
- 7. Sur le Default gateway écran, appuyez sur les flèches gauche ou droite pour sélectionner le premier chiffre à modifier, puis appuyez sur les flèches haut ou bas pour remplacer le chiffre par le nombre souhaité. Répétez cette étape pour chaque chiffre à modifier. Après avoir configuré la passerelle par défaut souhaitée, appuyez sur le bouton de sélection.
- 8. Confirmez vos paramètres réseau modifiés sur Settings saved écran, puis appuyez sur n'importe quelle touche pour revenir à Network Menu.

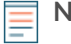

**Note:** Chaque adresse est précédée d'une lettre qui indique s'il s'agit de l' adresse IP du système (I), de l'adresse de passerelle (G) ou du masque réseau (N).

- 9. Appuyez sur la flèche vers le bas et faites défiler jusqu'à Set DNS servers, puis appuyez sur le bouton de sélection.
- 10. Appuyez sur les flèches gauche ou droite DNS1 écran pour sélectionner le premier chiffre à modifier, puis appuyez sur les flèches vers le haut ou vers le bas pour remplacer le chiffre par le nombre souhaité. Répétez cette étape pour chaque chiffre à modifier, puis appuyez sur le bouton de sélection pour passer à DNS2 écran.
- 11. Configurez un deuxième serveur DNS.
- 12. Confirmez les paramètres DNS sur Settings saved écran, puis appuyez sur n'importe quelle touche pour revenir à Network Menu.
- 13. Appuyez deux fois sur la flèche vers le bas jusqu'à ce que  $\leftarrow$  Back apparaît, puis appuyez sur le bouton de sélection.
- 14. Appuyez deux fois sur la flèche vers le bas pour sélectionner iDRAC. Configurez le DHCP, l'IP, le masque , la passerelle et le DNS iDRAC de la même manière que l'adresse IP.
- 15. Appuyez sur X bouton pour revenir au menu principal.

## **Configuration d'une adresse IP via l'interface de ligne de commande**

#### **Avant de commencer**

Vous pouvez accéder à la CLI en connectant un clavier USB et un moniteur SVGA à l'appliance ou via un câble série RS-232 (null modem) et un programme d'émulation de terminal. Réglez l' émulateur de terminal sur 115200 bauds avec 8 bits de données, aucune parité, 1 bit d'arrêt (8N1) et le contrôle du flux matériel désactivé.

Procédez comme suit pour configurer manuellement une adresse IP à partir de l' interface de ligne de commande.

- 1. Établissez une connexion au système ExtraHop.
- 2. À l'invite de connexion, tapez coquille puis appuyez sur ENTER.
- 3. Lorsque vous êtes invité à saisir le mot de passe, saisissez le numéro de série du système, puis appuyez sur ENTER.

Le numéro de série est imprimé sur une étiquette au dos du sonde. Le numéro de série se trouve également sur l'écran LCD situé à l'avant du sonde dans le Info section.

4. Activez les commandes privilégiées :

enable

## **∙e** ExtraHop

- 5. Lorsque vous êtes invité à saisir le mot de passe, saisissez le numéro de série, puis appuyez sur ENTER.
- 6. Entrez en mode de configuration :

configure

7. Entrez en mode de configuration de l'interface :

interface

8. Exécutez le ip commande et spécifiez l'adresse IP et les paramètres DNS au format suivant : ipaddr <adresse\_IP> <masque de réseau> <passerelle> <serveur\_DNS> Par exemple :

ip ipaddr 10.10.2.14 255.255.0.0 10.10.1.253 10.10.1.254

9. Quittez le mode de configuration :

exit

10. Enregistrez le fichier de configuration en cours d'exécution :

running\_config save

11. Tapez  $y$  puis appuyez sur ENTER.

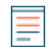

**Note:** Le système met à jour le fichier de configuration en cours d'exécution et applique les nouveaux paramètres lorsqu'un lien est détecté sur l'interface.

### **(Facultatif) Configurer l'interface de management 10 GbE**

Vous pouvez configurer un port 10 GbE (port 1 ou port 2) pour gérer le système. Les commandes cidessous déplacent les paramètres du port 3 vers le port 1, puis désactivent le port 3. Vous pouvez également configurer l'interface de management 10 GbE dans les paramètres d'administration.

- 1. Assurez-vous que le port 1 est connecté au réseau 10 GbE.
- 2. Établissez une connexion SSH au système ExtraHop.
- 3. À l'invite de connexion, tapez shell puis appuyez sur ENTER.
- 4. Lorsque vous êtes invité à saisir le mot de passe, saisissez le numéro de série du système, puis appuyez sur ENTER. Le numéro de série est imprimé sur une étiquette au dos du sonde. Le numéro de série se trouve également sur l'écran LCD situé à l'avant du sonde dans le Info section.
- 5. Activez les commandes privilégiées :

enable

- 6. Lorsque vous êtes invité à saisir le mot de passe, saisissez le numéro de série, puis appuyez sur ENTER.
- 7. Entrez en mode de configuration :

configure

8. Entrez en mode de configuration de l'interface :

interface 1

9. Déplacez les paramètres de l'interface :

A Avertissem Cette commande remplace les paramètres de l'interface 1 par ceux de l'interface 3. Les paramètres actuels de l'interface 1 seront perdus et l'interface 3 sera désactivée.

take\_settings 3

10. Tapez Y pour continuer, puis appuyez sur ENTER.

## **Configuration de la sonde**

Après avoir configuré une adresse IP pour sonde, ouvrez un navigateur Web et accédez au système ExtraHop via l'adresse IP configurée. Acceptez le contrat de licence, puis connectez-vous à l'aide du setup compte utilisateur. Le mot de passe est le numéro de série du système qui apparaît dans Info section de l' écran LCD et sur l'étiquette au dos du sonde. Suivez les instructions pour saisir la clé de produit, modifier la configuration par défaut et les mots de passe du compte utilisateur shell, vous connecter à ExtraHop Cloud Services et vous connecter à une console.

Une fois que le système a obtenu une licence et que vous avez vérifié que le trafic est détecté, suivez les procédures recommandées dans liste de contrôle après le déploiement  $\mathbb{Z}$ .